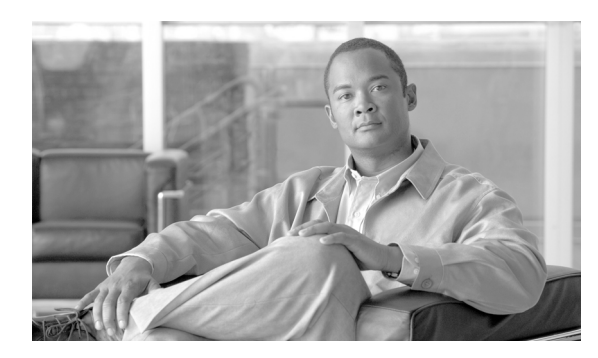

**27**

# 電話機とユーザの挿入

電話機とユーザのグループを Cisco Unified Communications Manager データベースとディレクトリに 追加する手順は、次のとおりです。

**CHAPTER**

## 電話機とユーザの **Cisco Unified Communications Manager** への挿入

### 始める前に

- **1.** カンマ区切り値(CSV)データ ファイルを作成して、挿入する電話機およびユーザごとに個々 の値を定義します。
	- 詳細については、P.24-3 の「BAT スプレッドシートを使用した電話機とユーザの追加」を 参照してください。
	- テキストベースの CSV ファイルについては、P.A-3 の「電話機とユーザの組み合せのファ イル形式」を参照してください。
- **2.** ファイル形式と CSV データ ファイルを関連付けます。
	- 詳細については、P.25-2 の「電話機とユーザのファイル形式の追加」を参照してください。
- **3.** 電話機とユーザ レコードを検証します。
	- 詳細については、P.26-2 の「電話機レコードとユーザ レコードの検証」を参照してくださ  $V_{0}$

電話機とユーザを Cisco Unified Communications Manager に挿入する手順は、次のとおりです。

#### 手順

ステップ **1** [一括管理(**Bulk Administration**)]**>**[電話とユーザ(**Phones & Users**)]>[ユーザ付きの電話の挿 入(**Insert Phones with Users**)]の順に選択します。

[電話 / ユーザの挿入(Insert Phones/Users Configuration)]ウィンドウが表示されます。

- ステップ **2** [ファイル名(File Name)]フィールドで、このバルク トランザクション用に作成した CSV データ ファイルを選択します。
- ステップ **3** [電話テンプレート名(Phone Template Name)]フィールドで、このトランザクション用に作成した BAT 電話機テンプレートを選択します。

CSV データ ファイルに個々の MAC アドレスを入力しなかった場合は、[ダミー **MAC** アドレスの 作成(**Create Dummy MAC Address**、**CTI** ポートの場合は、ダミーデバイス名の作成)]チェック ボックスをオンにする必要があります。CTI ポートを追加する場合、ダミー MAC アドレス オプ ションを使用すると、ダミー MAC アドレスの形式で、CTI ポートごとに固有のデバイス名が指定 されます。

このフィールドは、BATXXXXXXXXXXXX という形式でダミー MAC アドレスを自動生成します。 X は任意の 12 文字の 16 進数(0~9 および A ~ F)を表します。

- **•** ユーザに割り当てられる電話機の MAC アドレスがわからない場合に、このオプションを使用 します。電話機が接続されると、そのデバイスに対する MAC アドレスが登録されます。
- **•** データ入力ファイルに MAC アドレスまたはデバイス名を指定した場合は、このオプションを 選択しないでください。

Cisco Unified Communications Manager の管理ページにこの情報を手作業で入力するか、または、 Unified CM Auto-Register Phone Tool を使用すると、後で、電話機またはデバイスを正しい MAC ア ドレスで更新できます。Unified CM Auto-Register Phone Tool の詳細については、P.64-2 の「TAPS の 概要」を参照してください。

- ステップ **4** [ユーザテンプレート名(User Template Name)]フィールドで、このトランザクション用に作成し た BAT ユーザ テンプレートを選択します。
- ステップ **5** [ジョブ情報(Job Information)]領域に、ジョブの説明を入力します。
- ステップ **6** ユーザを持つ電話機を即座に挿入するには、[今すぐ実行(Run Immediately)]オプション ボタンを クリックします。ユーザを持つ電話機を後で挿入するには、[後で実行(Run Later)]をクリックし ます。
- ステップ **7** ユーザ レコードを削除するジョブを作成するには、[送信(**Submit**)]をクリックします。
- ステップ **8** このジョブのスケジュールやアクティブ化を行うには、[一括管理(Bulk Administration)]メイン メニューの[ジョブスケジューラ(Job Scheduler)]オプションを使用します。

ジョブの詳細については、第 66 章「ジョブのスケジュール」を参照してください。

ログ ファイルの詳細については、P.67-4 の「BAT ログ ファイル」を参照してください。

#### その他の項目

詳細については、P.27-3 [の「関連項目」](#page-2-0)を参照してください。

### <span id="page-2-0"></span>関連項目

- **•** BAT スプレッドシートを使用した電話機とユーザの追加(P.24-3)
- **•** 電話機とユーザの組み合せのファイル形式(P.A-3)
- **•** 電話機とユーザのファイル形式の追加(P.25-2)
- **•** 電話機レコードとユーザ レコードの検証(P.26-2)
- **•** ジョブのスケジュール(P.66-1)
- TAPS の概要 (P.64-2)
- BAT ログ ファイル (P.67-4)